## |WEB 合格発表確認マニュアル|

※画面はPC版となっております。スマートフォンをご利用の方は、右上に表示される – を押すと 下記説明図の左に表示される『メニュー』を見ることができます。

①本校 HP より出願サイトにアクセスし、画面左の『ログイン』をクリックし、ログインしてください。 ※ログイン済みの方は②へ進んでください。

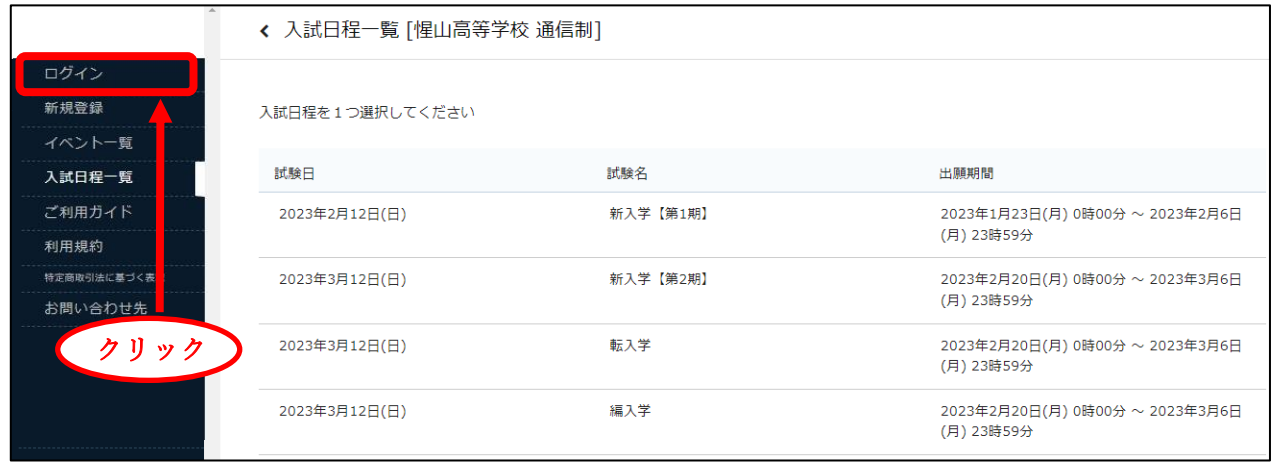

②『入試出願状況』をクリックすると、出願登録した入試が表示されますのでクリックしてください。

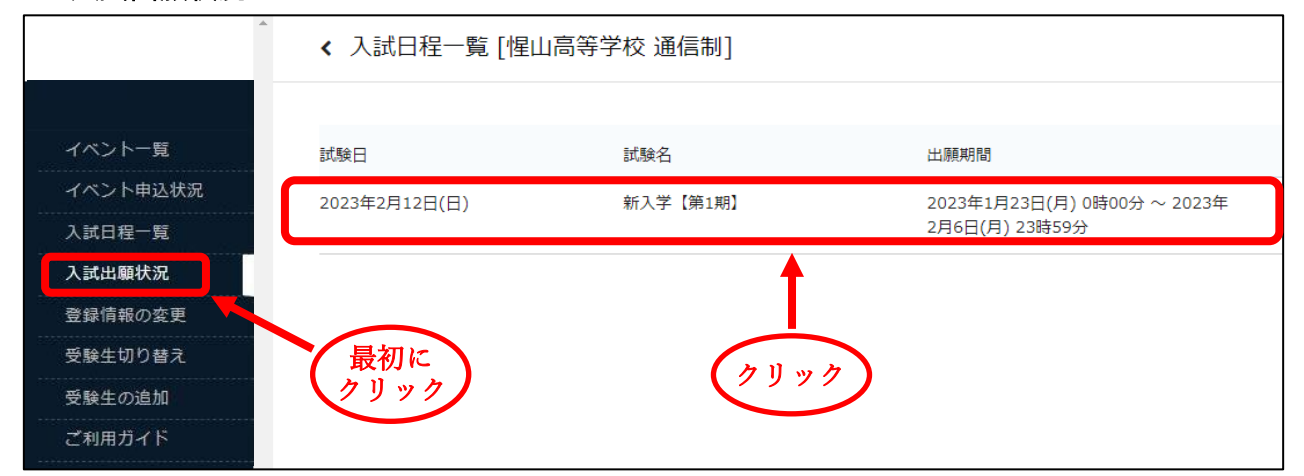

## ③『合否を確認する』をクリックし、合否を確認してください。

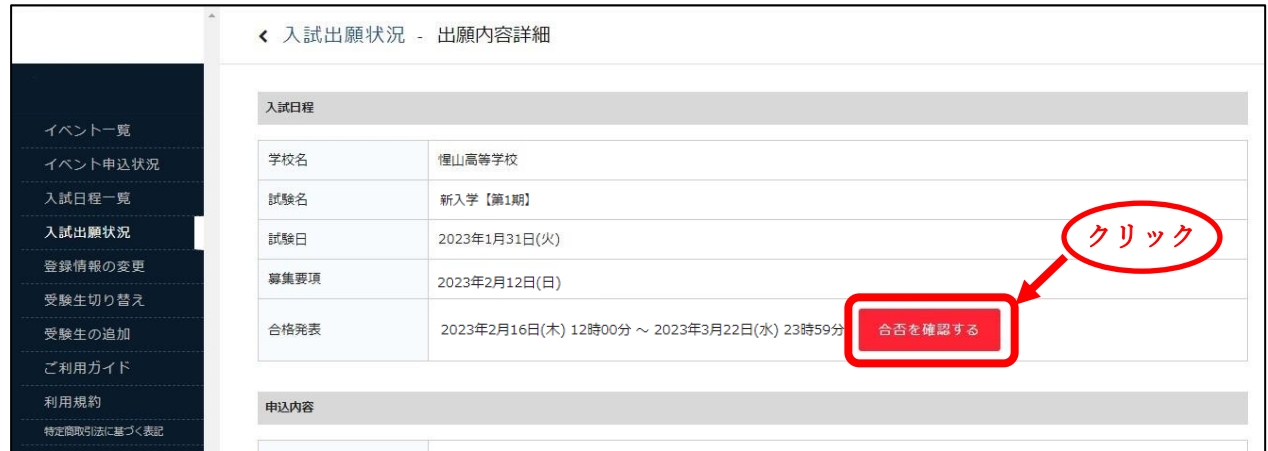